## **Część 3 C++**

Będziemy programować w języku  $C++$  za pomocą aplikacji Dev- $C++$ .

Poznamy sposób w jaki sposób wygenerować **kod źródłowy** najprostszego programu. Dowiemy się, w jaki sposób dołączyć niezbędne biblioteki, co to jest **funkcja główna** oraz jak wyświetlić na ekranie dowolny komunikat.

Nauczymy się również komentować kod źródłowy oraz schemat blokowy. Dzięki temu w przyszłości łatwiej zmodyfikujemy nasz program. Przekonamy się też, że błędy w kodzie nie są wcale takie straszne - spróbujemy **skompilować** program z umyślnie wstawionym błędem i zobaczymy, jak radzić sobie z nieprawidłowościami w kodzie.

## **Ćwiczenie nr 1 –utworzenie nowego projektu**

1.na pulpicie tworzymy folder o nazwie **nazwisko1** (wstaw swoje nazwisko i jedynkę) 2.uruchamiamy aplikację Dev-C+ + .

- 2. tworzymy w niej nowy projekt (z menu plik wybieramy podmenu Nowy i pozycję projekt).
- 3 Pojawia się okno, w którym klikamy na ikonę Console Application (oznacza ona, że będziemy tworzyć aplikację konsolową, czyli uruchamianą w oknie MS-DOS-u).
- 4.W pole nazwa wpisujemy nazwę projektu tj. nazwisko1
- 5.potwierdzamy ok.
- 6. Pojawia się okno Create new Project i zapisujemy na pulpicie w folderze z swoim nazwiskiem
- 7. Projekt jest gotowy i widzimy szkielet naszej aplikacji automatycznie wygenerowany przez
	- program.

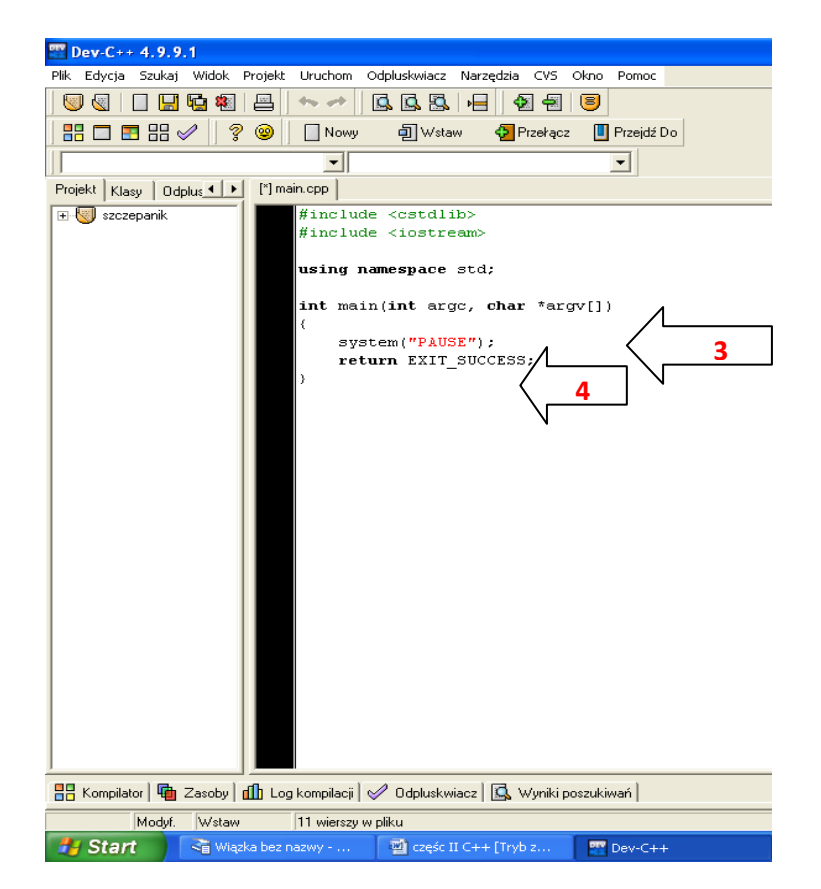

## 8. Analiza pierwszego programu

Dla ułatwienia pracy programisty edytor Dev--C++ koloruje kod źródłowy. Na przykład wszystkie polecenia zaczynające się od znaku # oznaczone są kolorem zielonym, znaki umieszczone między cudzysłowami kolorowane są na czerwono. Warto również zauważyć, że wszystkie słowa kluczowe (wyrazy, które mają szczególne znaczenie w C++) zostają **pogrubione**. Dzięki kolorowaniu kodu jest on bardziej przejrzysty.

9. Bardzo ważny fragment naszego szkieletu kodu źródłowego to linijki 3 . Pierwsza linia to definicja tak zwanej funkcji głównej (która zawsze nazywa się |main|-z ang. główna). Wewnątrz funkcji |main| znajduje się **kod główny** naszego programu. Wewnątrz funkcji - czyli między znakiem rozpoczynającym nawias klamrowy **{** umiejscowionym bezpośrednio po linijce z definicją funkcji a znakiem zamykającym nawias klamrowy **}**

10.W wierszu 4 zostały wstawione automatycznie polecenia przez aplikację Dev-C++ charakterystyczne jedynie dla aplikacji konsolowych uruchamianych w Windows. Ponieważ nasz program będzie uruchamiany w oknie MS-DOS-u (stworzyliśmy projekt aplikacji konsolowej), musimy sprawić, aby po zakończeniu wykonywania wszystkich poleceń okno nie zostało od razu zamknięte. Polecenie **system ("PAUSE")** nakazuje więc systemowi wstrzymać zamknięcie okna z efektami pracy naszego programu.

Ostatnie polecenie funkcji main **return EXIT\_SUCCES** informuje system, że wykonanie instrukcji znajdujących się wewnątrz niej zakończyło się sukcesem.

## **Ćwiczenie 2 Skompilowanie programu i uruchomienie**

1.Szkielet naszego programu składa się z kilku linijek kodu

2. Kompilujemy kod źródłowy wybierając z menu polecenie Uruchom a następnie Kompiluj, widzimy postęp kompilacji

3 Po zakończeniu kompilacji pojawia się napis Done. (zrobiono), a w polach Errors i Warnings zostaje podana liczba błędów, które wystąpiły w trakcie kompilacji, oraz liczba ostrzeżeń, na które warto zwrócić uwagę. Skompilowanie wygenerowanego automatycznie szkieletu programu powinno zakończyć się bez błędów.

4.Po skompilowaniu programu możemy go uruchomić. Z menu Uruchom wybieramy pozycję Uruchom . NA ekranie pojawi się okno MS-DOS-u z komunikatem:

Aby kontynuować, naciśnij dowolny klawisz – wywołuje go polecenie **system** ("PAUSE") wstrzymujące zamknięcie okna konsoli. Dzięki temu widzimy efekt działania programu.

5. Otwieramy folder z nazwiskiem( na pulpicie) w którym zapisaliśmy plik z kodem źródłowym. W środku powinny być:

- plik projektu z rozszerzeniem **.dev**

-plik z kodem źródłowym **.cpp**

**-**plik wykonywalny naszego programu **.exe**

oraz

-plik **main.o** – plik binarny skompilowany, efekt pracy kompilatora

-plik **Makefile.win** – zbiór reguł dla kompilatora wykorzystywanych przy kompilacji programu

**Ćwiczenie nr 3 Błędy kompilacji**

1.Pierwszy program skompilował się bez błędów. Jednak musimy się przyzwyczaić do myśli, że prawie nigdy nie będzie tak dobrze i przed zobaczeniem efektów naszego programu będziemy musieli poświęcić sporo czasu na usunięcie błędów z kodu źródłowego. Warto więc już teraz zobaczyć, co robić, jeśli kompilator zakomunikuje nam, że kompilacja z powodu występujących błędów nie została zakończona sukcesem.

2. Na początku wprowadzimy drobną zmianę do naszego kodu - usuwamy na przykład **średnik(;)** znajdujący się na końcu linii system<sup>("PAUSE")</sup>

3. Włączamy kompilacje kodu (z menu Uruchom) i wybieramy Kompiluj

4.Tym razem nie pojawi się okno informacji o zakończonej sukcesem kompilacji.

5. W wyświetlonym oknie Dev C++ przyjrzyj się komunikatom - nr wiersza oraz zaznaczeniu na czarno w kodzie źródłowym.

6. Popraw błąd (usunięty średnik) i ponownie skompiluj program. Zamknij program Dev C++

**Całe ćwiczenie przeprowadź od nowa - zakładając nowy folder na pulpicie z twoim nazwiskiem2.**

**Po zakończeniu ćwiczenia utwórz folder o nazwie nazwiskocplusplus umieść w nim dwa swoje foldery a następnie umieść folder nazwiskocplusplus w folderze sieciowym twojej grupy (klasy).**